# Webex Control Hubでのディレクトリ同期の有効 化

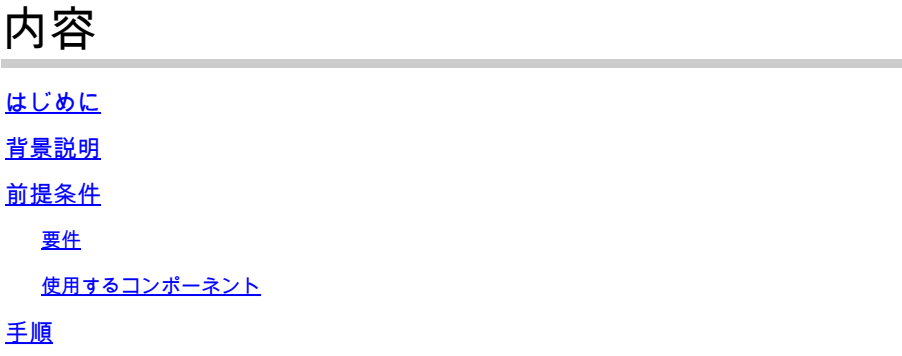

# はじめに

このドキュメントでは、Webexコントロールハブからディレクトリ同期を有効にする方法につい て説明します。

# 背景説明

Cisco Directory Connectorは、ユーザアカウント情報をWebEx Control Hubに同期するために使用 されるオンプレミスアプリケーションです。

Active DirectoryからWebexにユーザ、グループ、またはアバターを移動すると、ディレクトリコ ネクタダッシュボードに同期の進行状況が表示されます。

# 前提条件

#### 要件

- Cisco Directory Connectorアプリケーションの知識
- Webex Control Hubの完全な管理者アカウント。ディレクトリコネクタアプリケーションで 同じアカウントを使用する必要があります。
- コントロールハブで要求されるドメイン。Cisco Directory Connectorアプリケーションにバ インドされます。
- Active Directoryコネクタは、ドメイン上のサーバーにインストールする必要があります。

使用するコンポーネント

このドキュメントの情報は、次のソフトウェアとハードウェアのバージョンに基づいています。

- Cisco Directory Connectorアプリケーション
- Cisco Webex Control Hub

• Windowsサーバを使用する仮想マシン

異なるドメインごとにインストールされたActiveDirectoryコネクタの個別のインスタンスが必要 です。

このドキュメントの情報は、特定のラボ環境にあるデバイスに基づいて作成されました。このド キュメントで使用するすべてのデバイスは、クリアな(デフォルト)設定で作業を開始していま す。本稼働中のネットワークでは、各コマンドによって起こる可能性がある影響を十分確認して ください。

# 手順

Webex Control Hubを開き、Manage Usersに移動します。

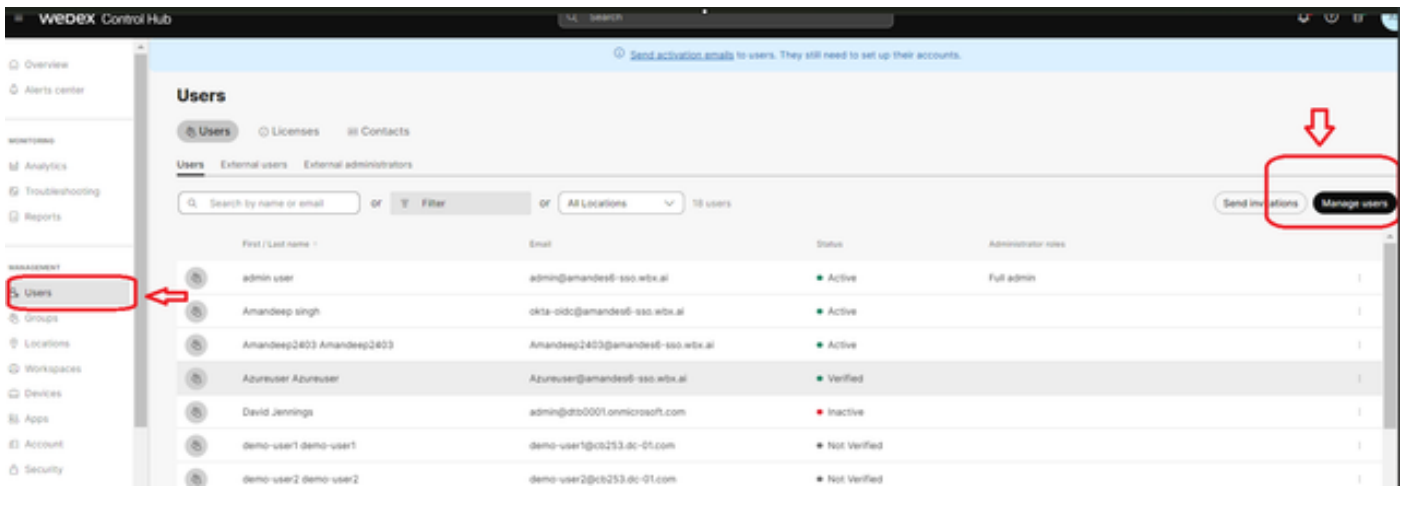

```
1ユーザーの管理
```
Turn on Directory synchronization:をクリックします。

Choose how to add or modify users

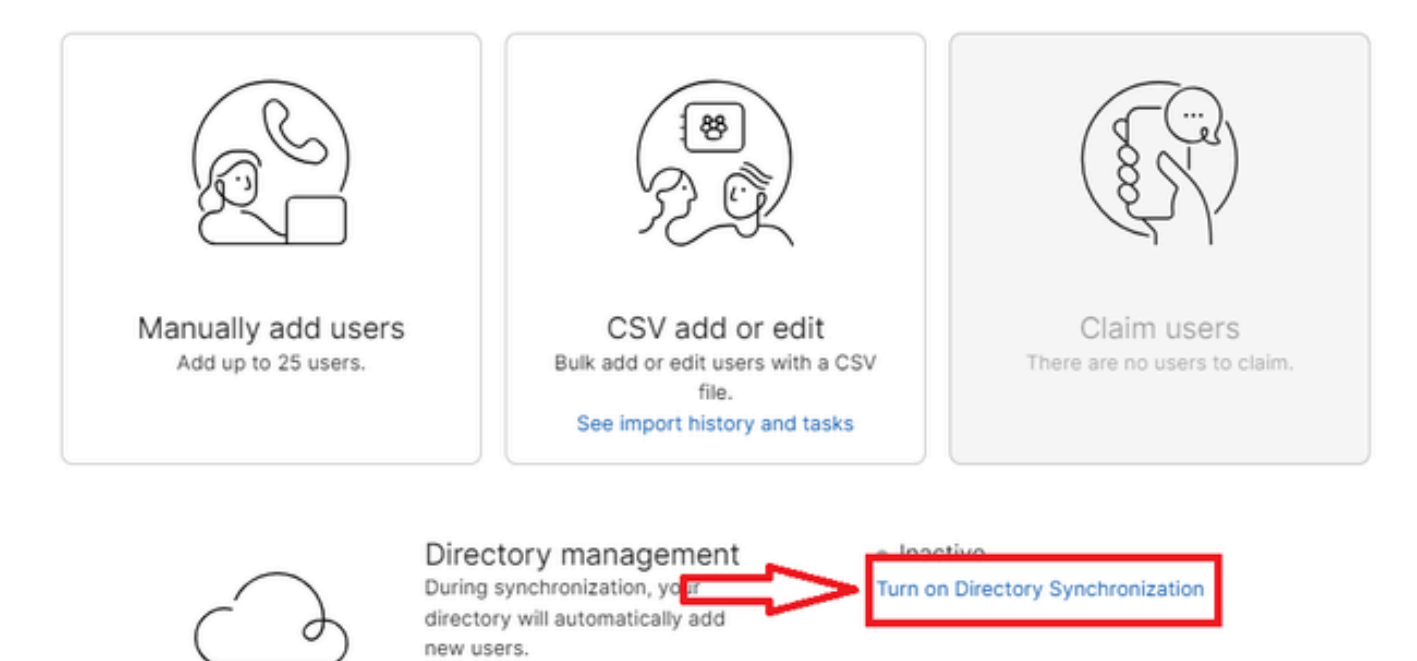

Close

2ユーザの追加または変更

j.

[Next] をクリックします。

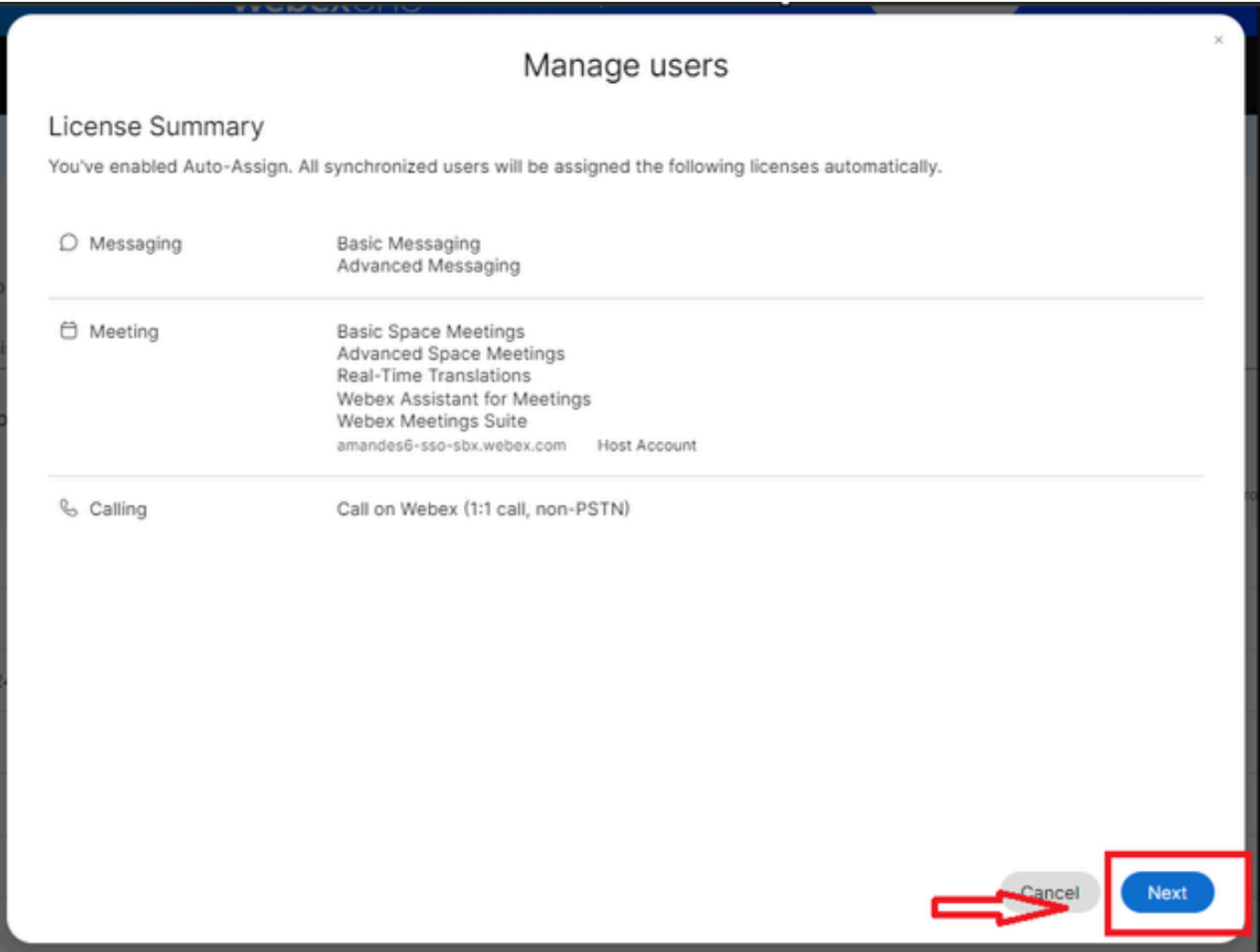

3次のユーザー管理

Downloadをクリックし、次にInstall Directory Connectorをクリックします。

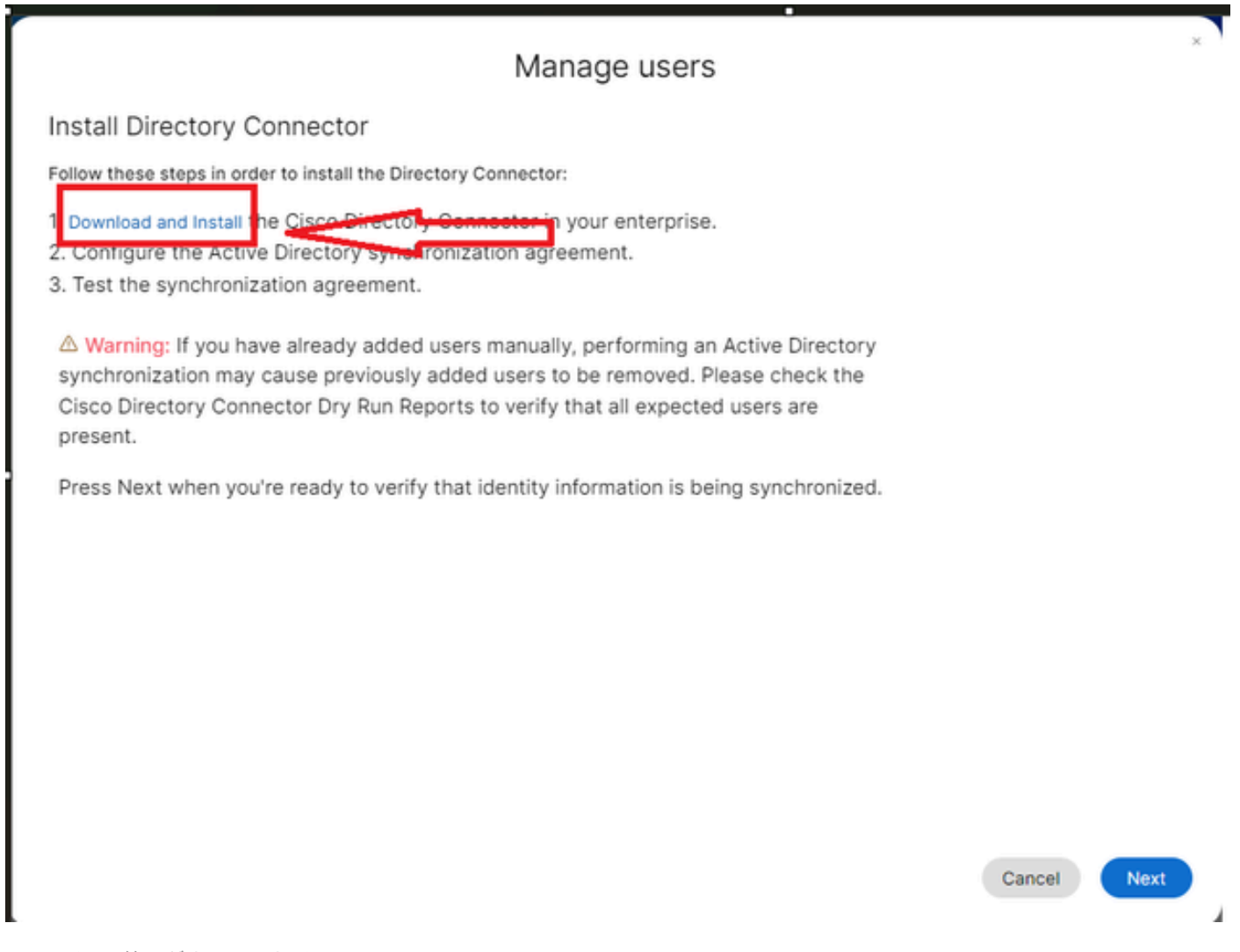

4ユーザーの管理ダウンロードインストール

#### ディレクトリコネクタは、セットアップファイルを使用してインストールされています。

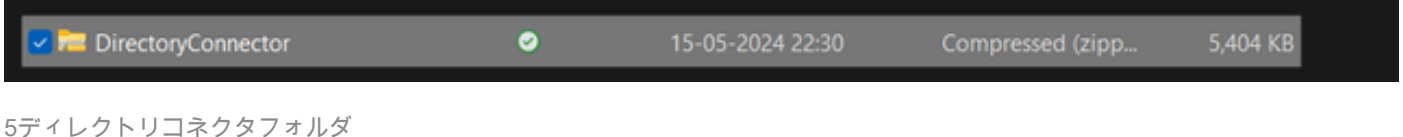

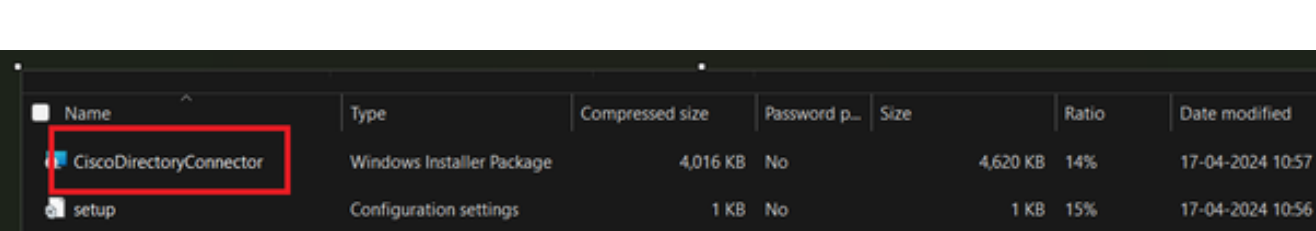

6ディレクトリコネクタファイル

使用するサービスアカウントのタイプを選択し、管理者アカウントを使用してインストールを実 行します。

4 10:56

- LOCAL SYSTEMシステムまたはDomain Account。

# デフォルトのオプションはLOCAL SYSTEM(このアカウントの)です

[Next] をクリックします。

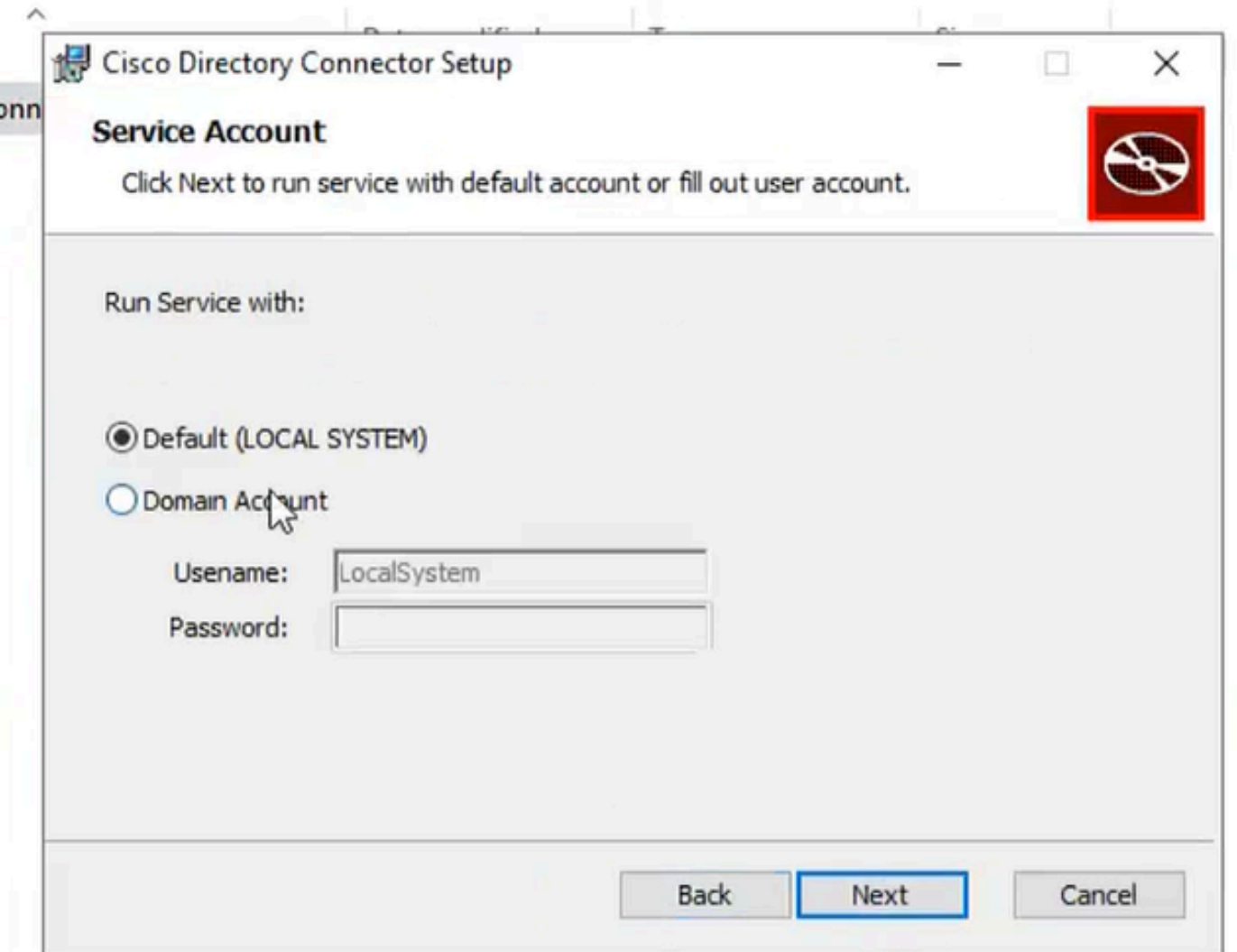

7デフォルトのローカルシステム

Installをクリックし、次にFinishをクリックします。

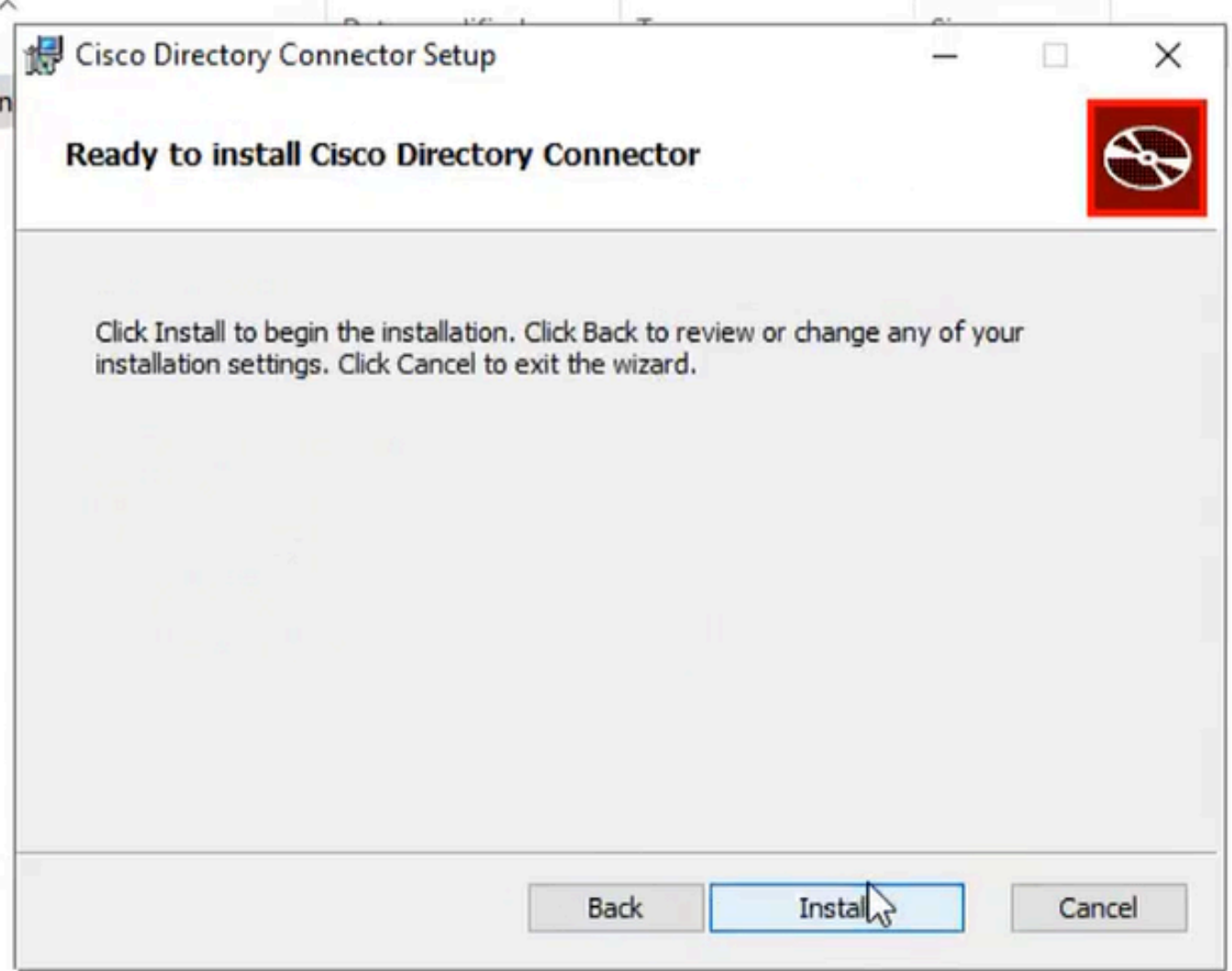

8インストールの準備完了

これにより、ネットワーク環境テストが実行されます。

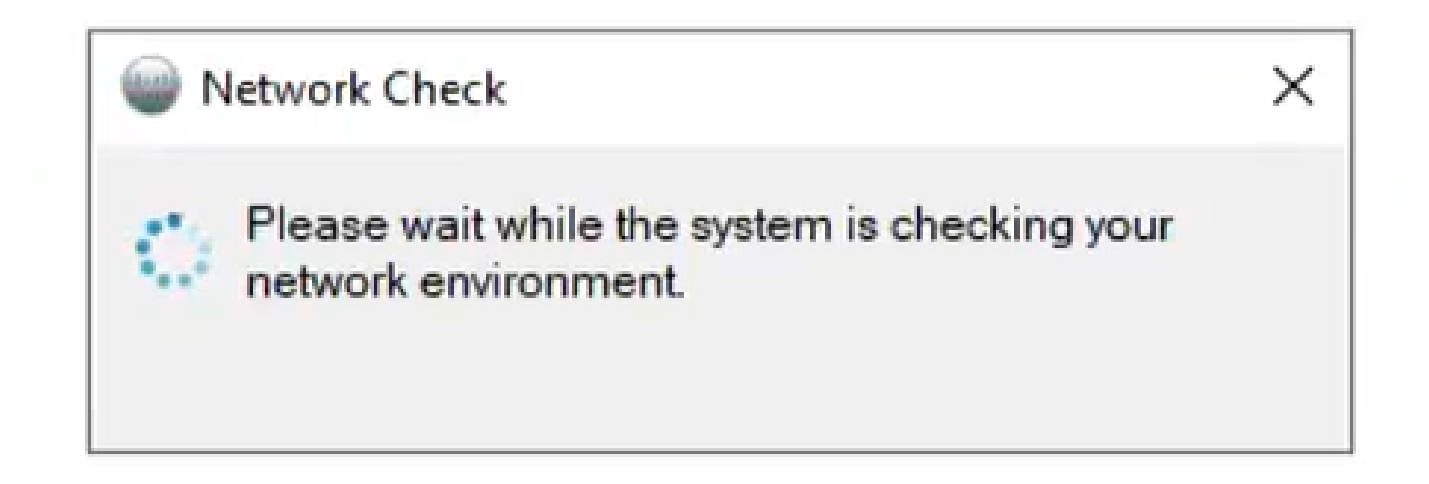

これにより、確認プロンプトが表示されます。

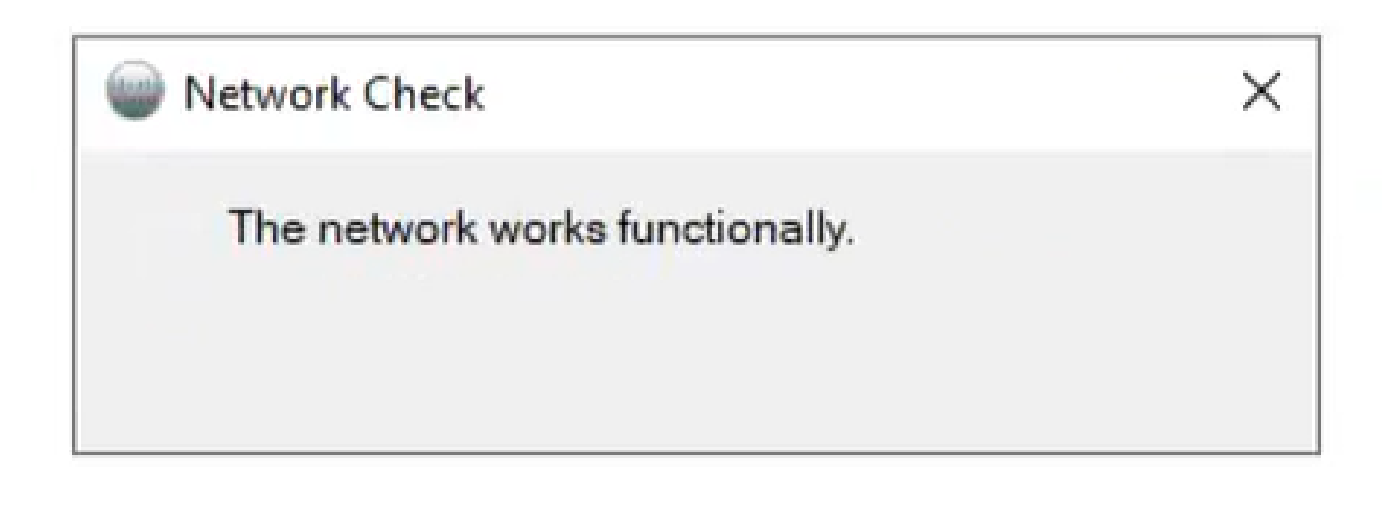

10ネットワーク機能

マシンのCisco Directory Connectorにログインします。

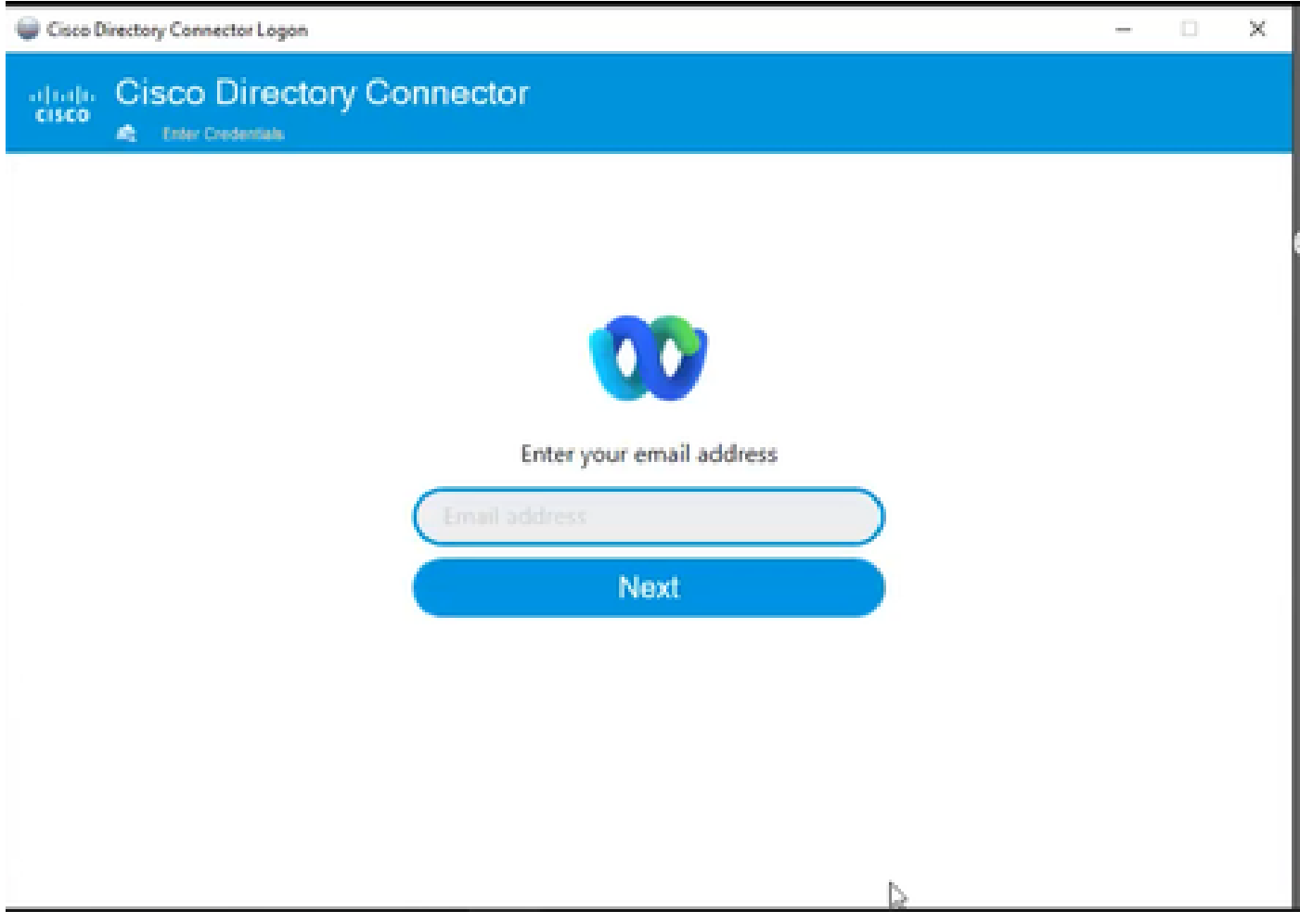

11電子メールアドレスの入力

AD DSオプションボタンを選択し、次にLoad Domainをクリックします。

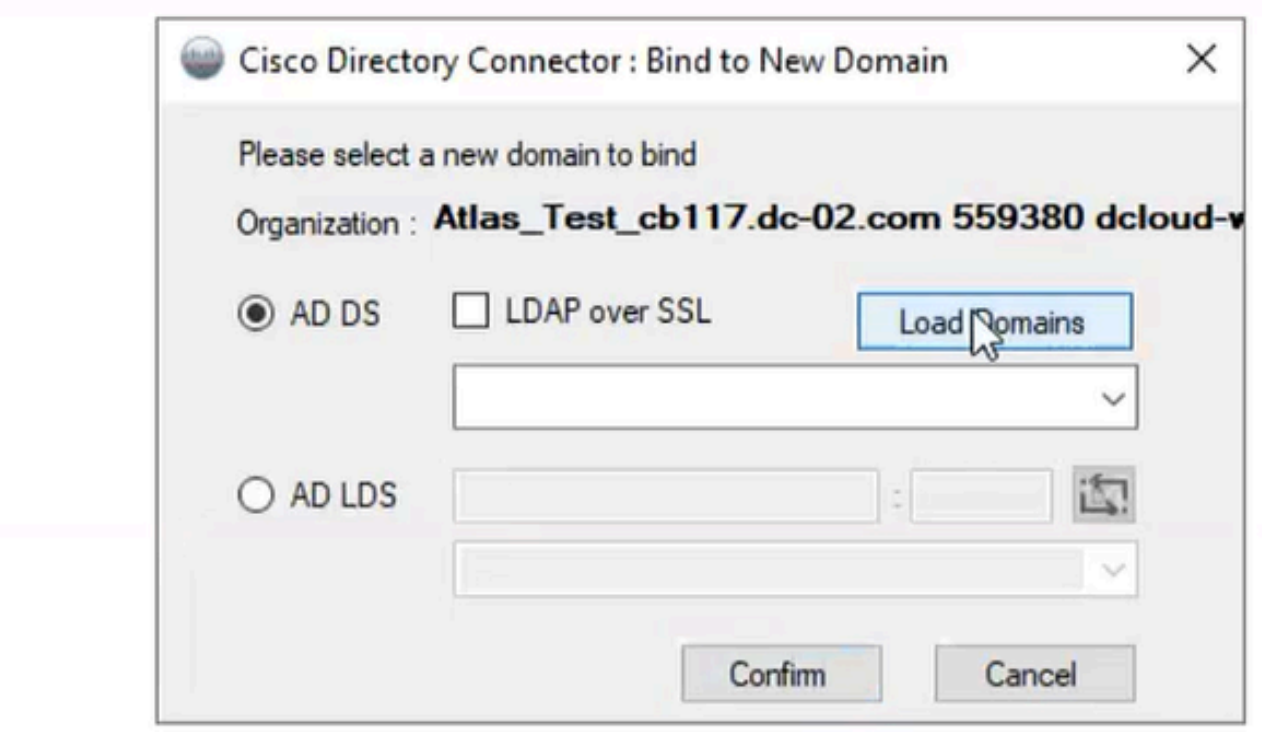

12ドメインへのバインド

デフォルトドメイン(この例ではdcloud.cisco.com)を選択し、Confirmをクリックします。

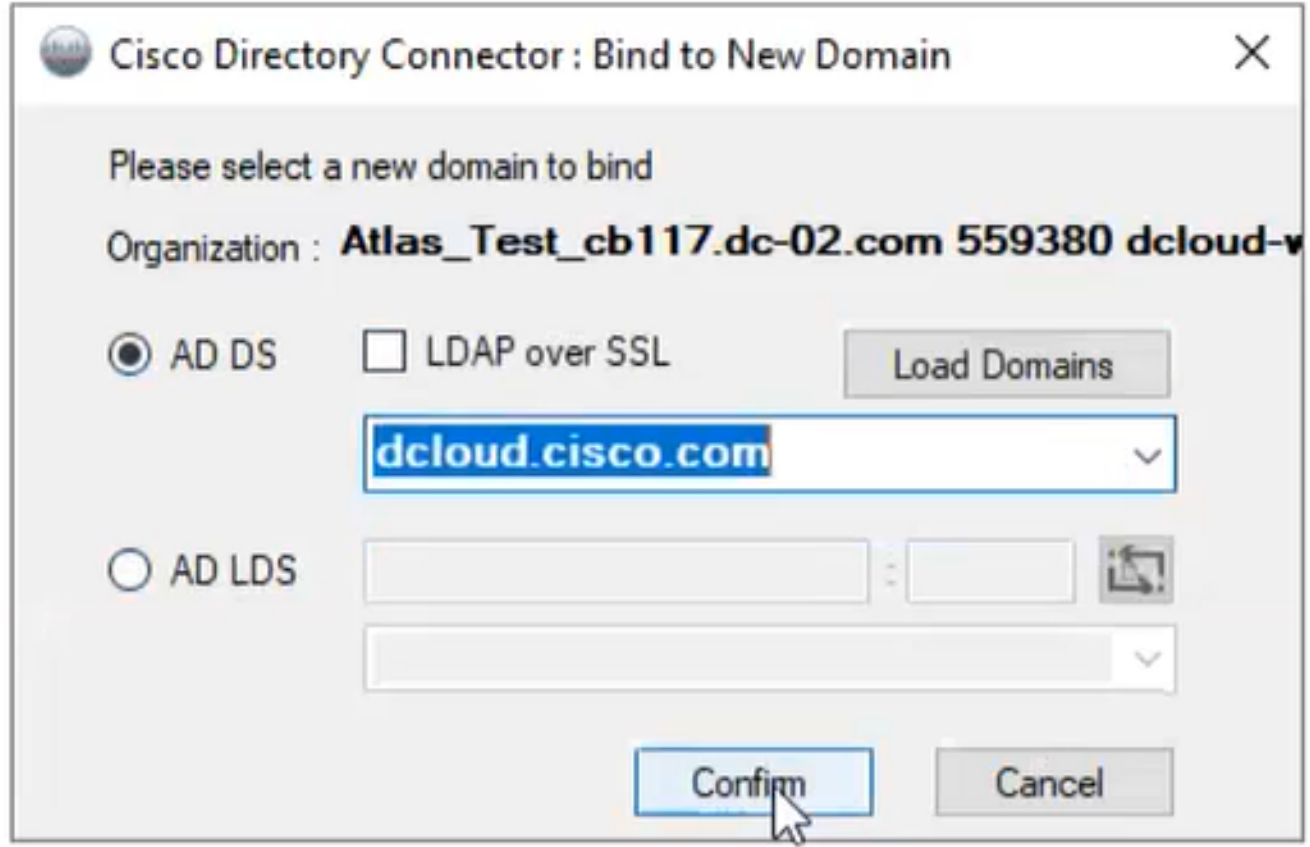

13ドメインの確認

Cisco Directory Connectorを起動すると、最新のコネクタバージョンにアップグレードするよう に求められます。

[Yes] をクリックします。

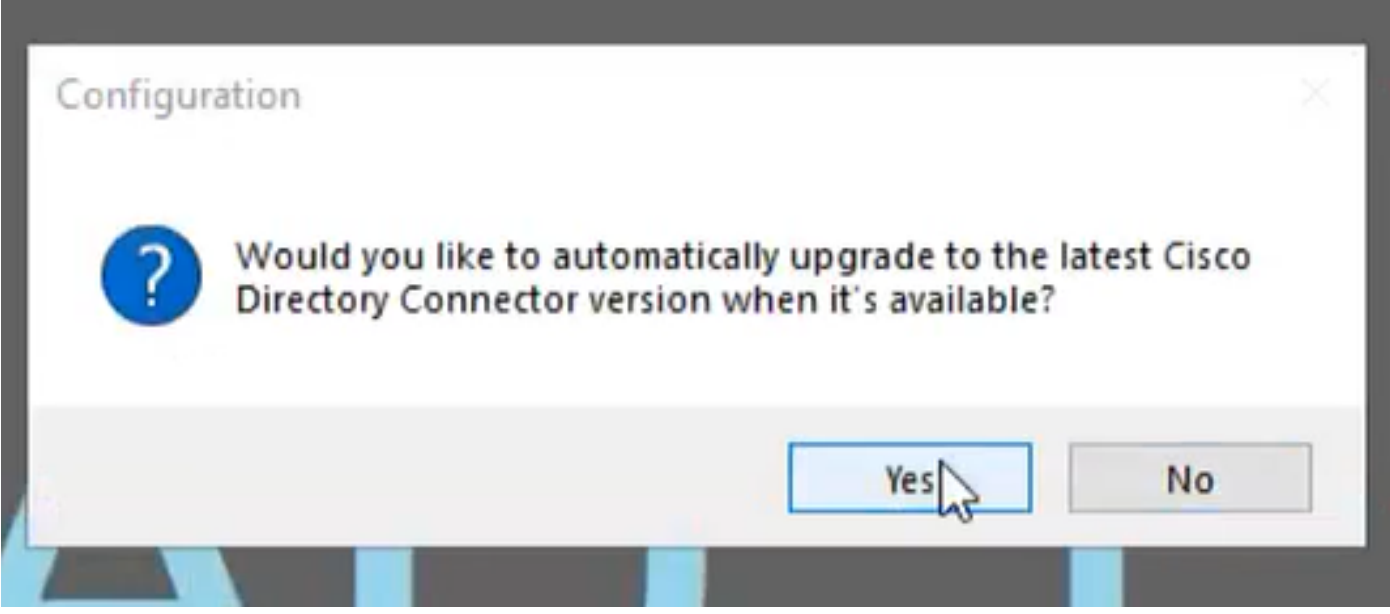

14アップグレードの確認

ドライ作動を実行するよう求められます。次に示すように、PerformまたはNot Nowのいずれかを 選択します。

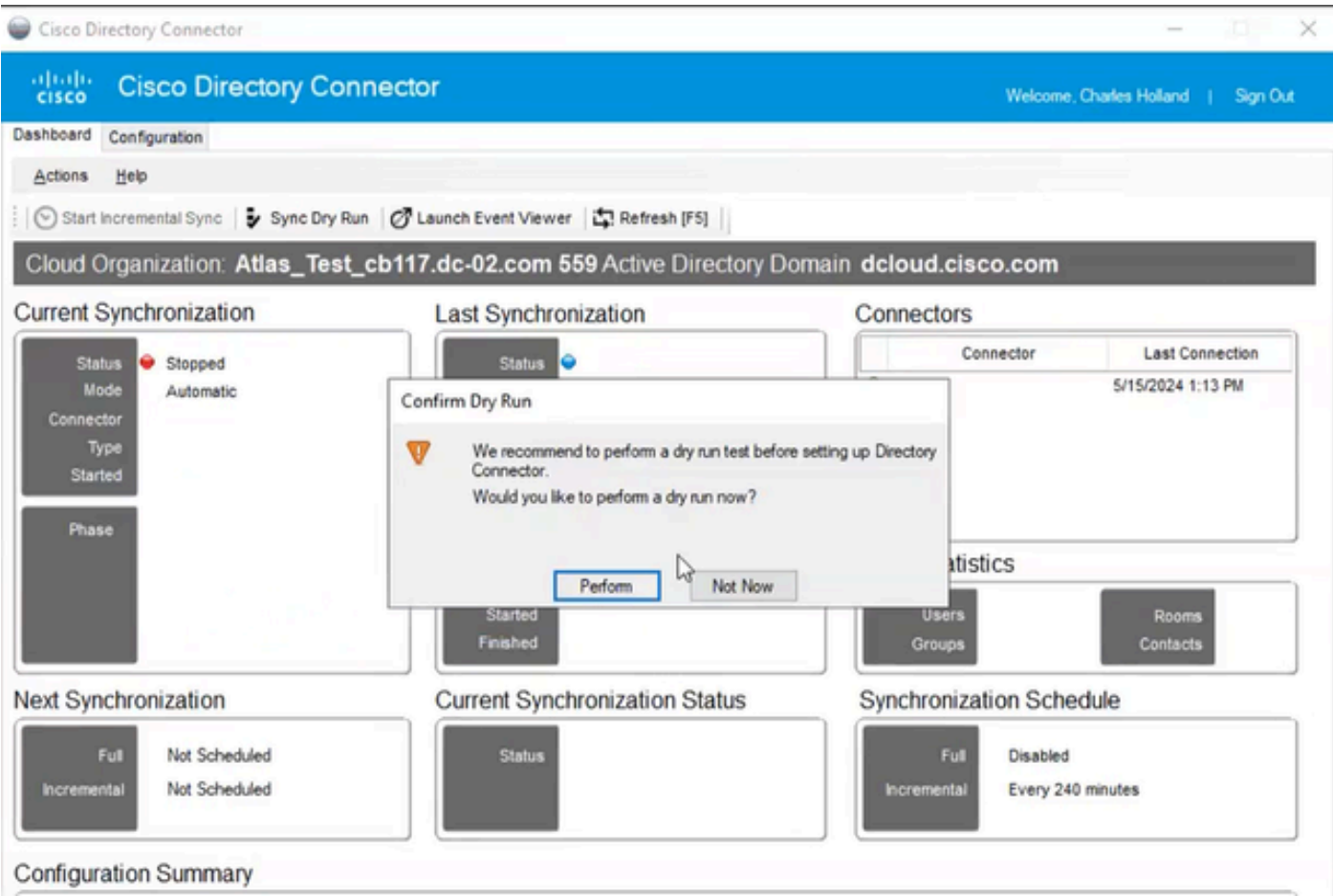

15ドライ作動の確認

Enable Nowをクリックして、自動同期を有効にします。

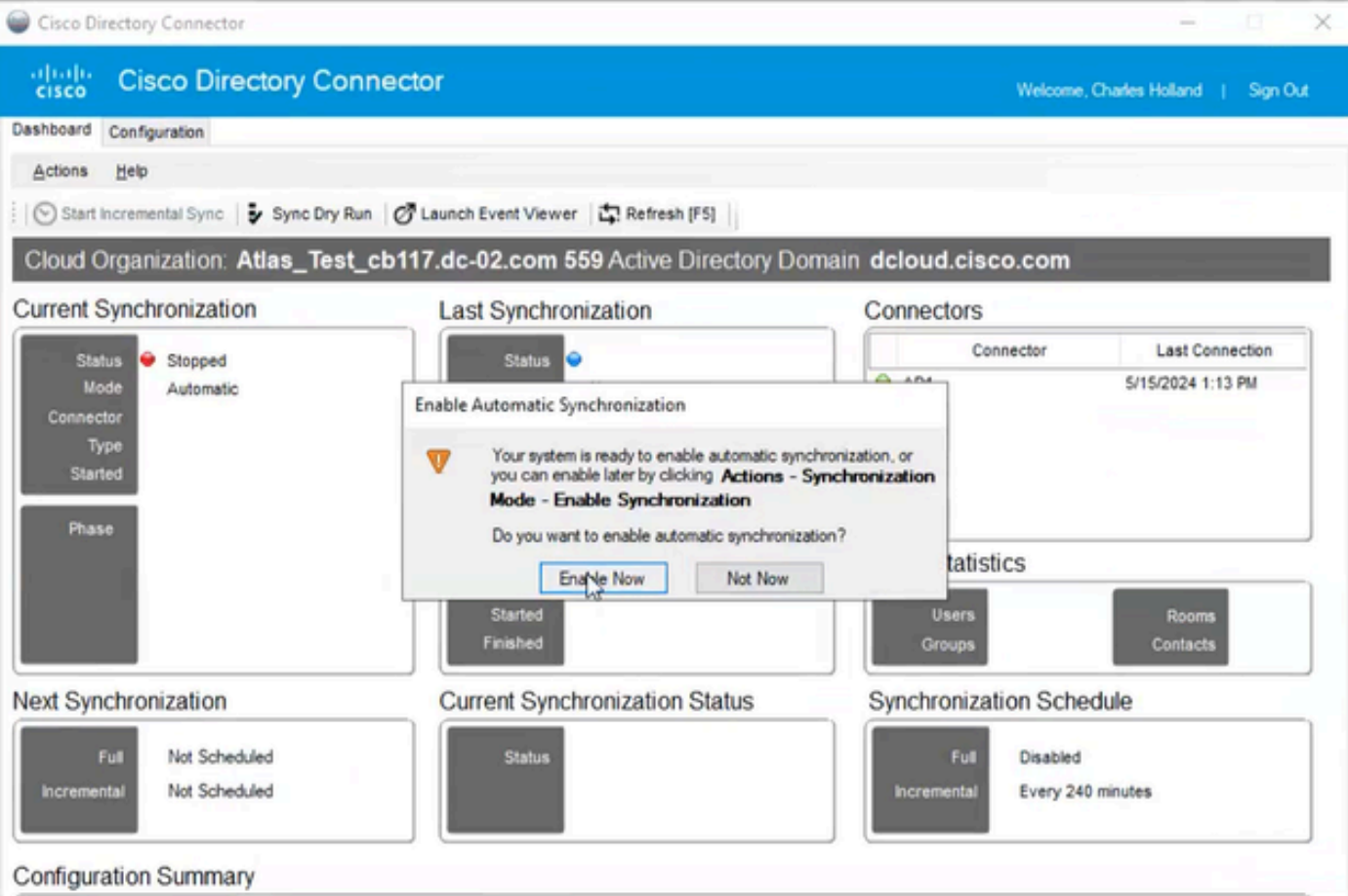

16同期の有効化

### Yesをクリックして、完全同期を実行します。

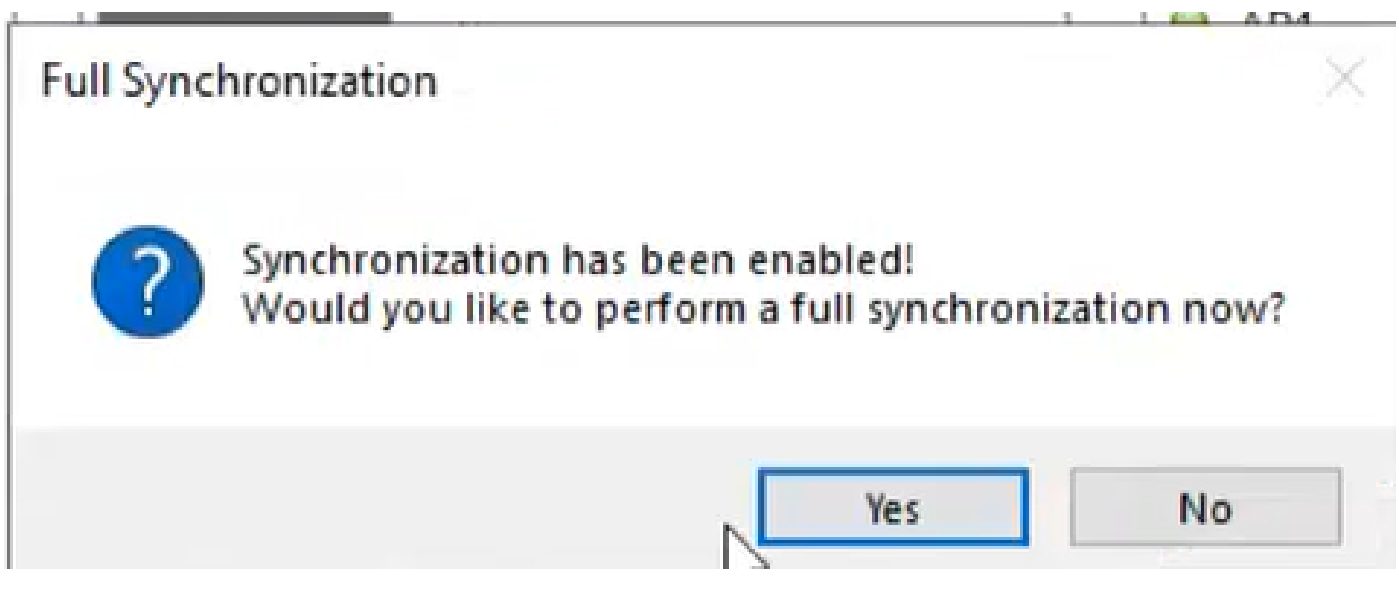

17完全同期

Directory Connectorが次のように有効になります。

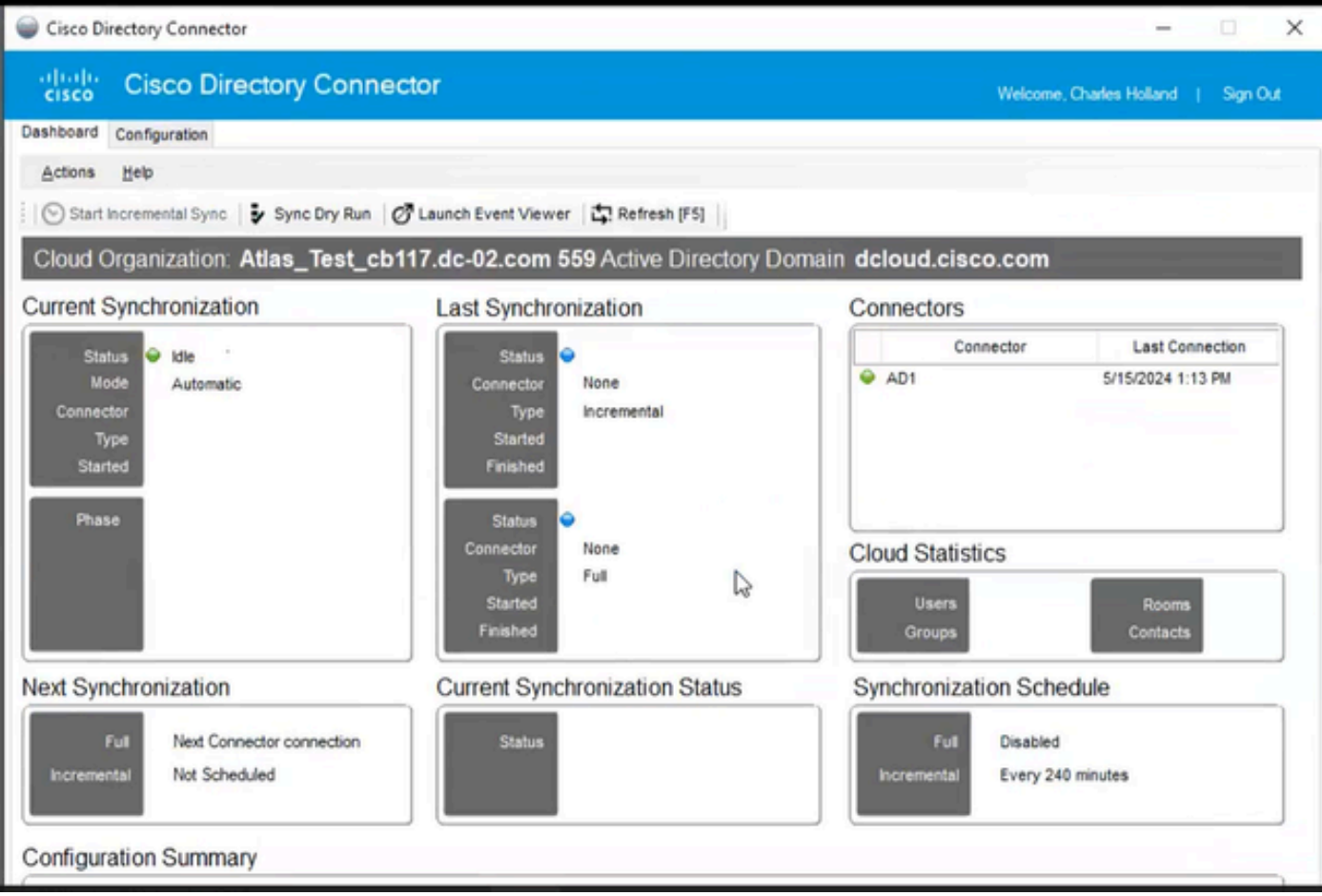

18ディレクトリコネクタ

### Control Hubに切り替え、Directory connectorがドメインでOperationalと表示されます。

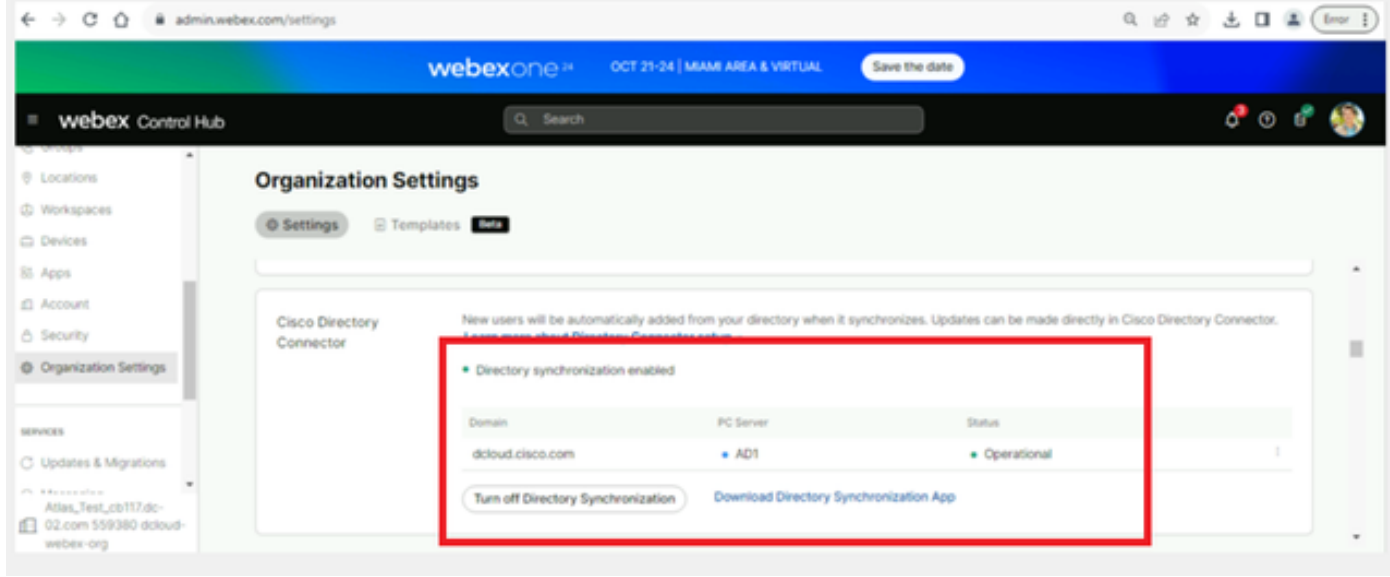

19組織の設定

これで、Webex Control Hubでディレクトリコネクタ/同期が正常に有効になりました。

翻訳について

シスコは世界中のユーザにそれぞれの言語でサポート コンテンツを提供するために、機械と人に よる翻訳を組み合わせて、本ドキュメントを翻訳しています。ただし、最高度の機械翻訳であっ ても、専門家による翻訳のような正確性は確保されません。シスコは、これら翻訳の正確性につ いて法的責任を負いません。原典である英語版(リンクからアクセス可能)もあわせて参照する ことを推奨します。